# **コンパクトライブスイッチャー AV-HSW10 バージョンアップガイド**

AV-HSW10のバージョンアップを行う場合は、下記の手順で行ってください。

- 1. ソフトウェアバージョンの確認
- 2. 設定データのバックアップ
- 3. ソフトウェアのバージョンアップ
- 4. AV-HSW10 の初期化
- 5. 設定データの読み込み

AV-HSW10のバージョンアップには、USBメモリーが必要です。

- p USBメモリーには、200 MB以上の空き容量か必要です。
- USBメモリーは、あらかじめAV-HSW10でフォーマットしたものを使用してください。
- ⇒ 取扱説明書 (PDF) 「USB メモリーのフォーマット」参照

### 1. ソフトウェアバージョンの確認

AV-HSW10のソフトウェアバージョンを確認します。

- 1 [MENU] ボタンを長押しして、OSD メニューを表示 します。
- 2 [13] System <sup>&</sup>gt; System Information 項目を表示 します。

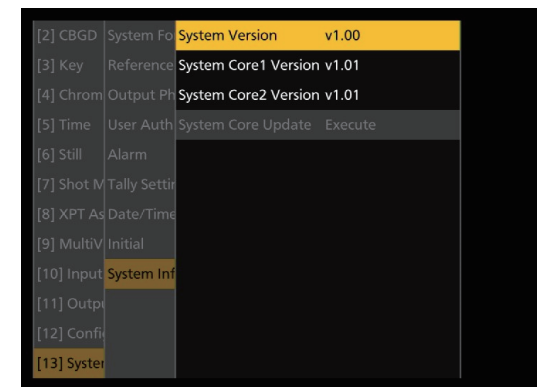

● System Version項目には、AV-HSW10のシステム バージョンが表示されます。

## 2. 設定データのバックアップ

AV-HSW10の設定データをバックアップします。

- バージョンアップを行う前に、現在の設定データやメモ リーの内容を保存しておきます。
	- 1 AV-HSW10 でフォーマットを行った USB メモリー を本体右側面の USB 端子に挿入します。
	- 2 [MENU] ボタンを長押しして、OSD メニューを表示 します。
	- 3 [18] USB Memory <sup>&</sup>gt; Save 項目を表示します。

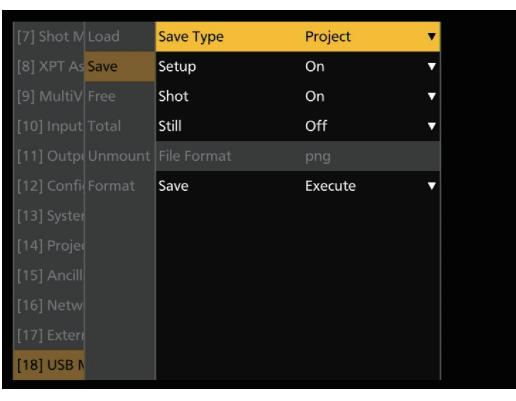

- 4 Save Type 項目で [Project] を選択します。
- 5 OSD/TIME ダイヤルを操作し、プロジェクトファイ ルとして保存したい項目を選択します。 OSD/TIME ダイヤルを操作し、[Setup]、[Shot]、 [Still] から保存する項目をそれぞれ [On] にします。

### 6 OSD/TIME ダイヤルを操作し、Save 項目で [Execute] を押して、USB メモリーに設定データを 保存します。

ファイル選択画面で [New File] を選択し、OSD/ TIME ダイヤルを押します。

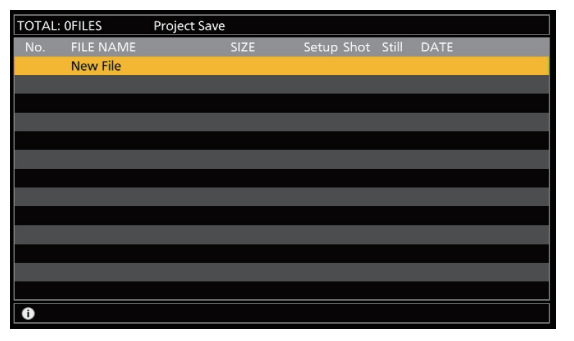

設定データを保存するには、しばらく時間がかかりま す。完了するまでは、下記の操作を行わないでください。

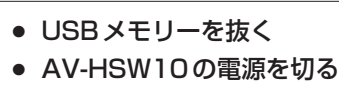

● 高画質の静止画ファイルを USB メモリーに保存す る際には、しばらく時間がかかる場合があります。

# 3. ソフトウェアのバージョンアップ

AV-HSW10のソフトウェアをバージョンアップします。

- 1 ダウンロードしたファイルを解凍します。
- 2 解凍したファイル「AV-HSW10\*.10d」のファイル を USB メモリーに保存します。
	- AV-HSW10 でフォーマットした USB メモリー、 または「2. 設定データのバックアップ」で使用した USB メモリーに保存してください。
	- USB メモリーへの保存先は、下記の場所に保存し てください。

¥HS ¥HSW10 ¥UPDATE

- 3 コンピューターから USB メモリーを抜き、 AV-HSW10 の USB 端子に USB メモリーを挿入し ます。
- 4 [MENU] ボタンを長押しして、OSD メニューを表示 します。
- 5 [18] USB Memory <sup>&</sup>gt; Load <sup>&</sup>gt; Load Type 項目を [Update] に設定します。

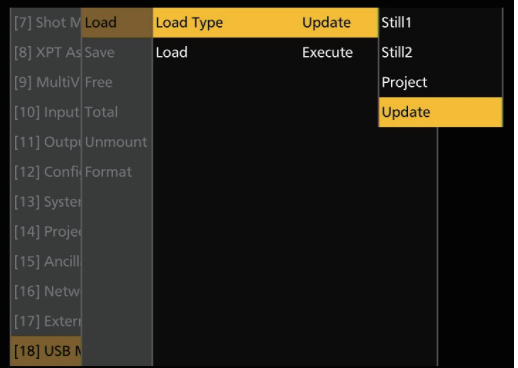

6 Load 項目で [Execute] を選択して [Load] を実行し ます。

ファイル選択画面が表示されます。

<ファイル選択画面表示例>

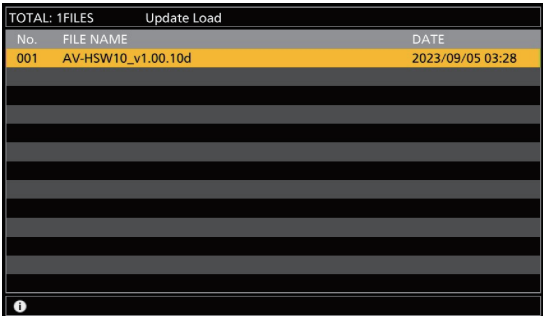

7 対象のソフトウェアを選択して OSD/TIME ダイヤル を押すと、バージョンアップを開始します。

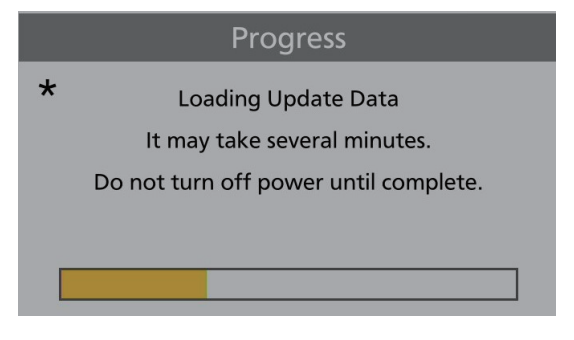

バージョンアップには、2 分程度の時間を要すること があります。

バージョンアップが終了するまでは、一切の操作を行 わないでください。

特に下記の操作を行うと、バージョンアップに失敗し、 AV-HSW10 が正常に起動しなくなります。

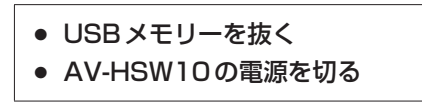

バージョンアップが終了すると、ポップアップが表示 されます。OSD/TIME ダイヤルを押し、[OK] を選択 してください。

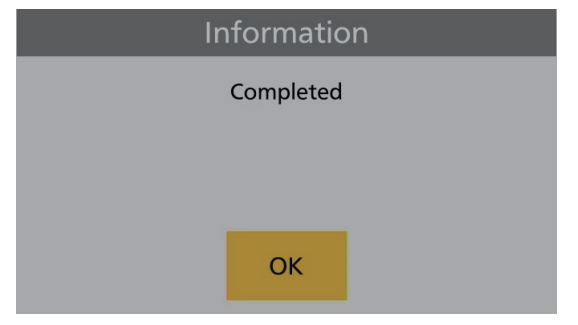

バージョンアップに失敗し、AV-HSW10 が正常に起 動しなくなった場合の復旧方法については、お買い上 げの販売店にお問い合せください。

#### 8 AV-HSW10 を再起動します。

AV-HSW10 の電源を切り、再度電源を入れてください。

- 再起動後、ソフトウェアバージョンが正しく更新されて いることを確認してください。
	- 9 [MENU] ボタンを長押しして、OSD メニューを表示 します。
- 10 [13] System <sup>&</sup>gt; System Information 項目を表示 します。

System Core Update 項目がグレイアウトされてい ない場合は、システムコアソフトウェアのバージョン アップが必要です。

11 System Core Update 項目で OSD/TIME ダイヤル を押すと、アップデート確認画面が表示されます。

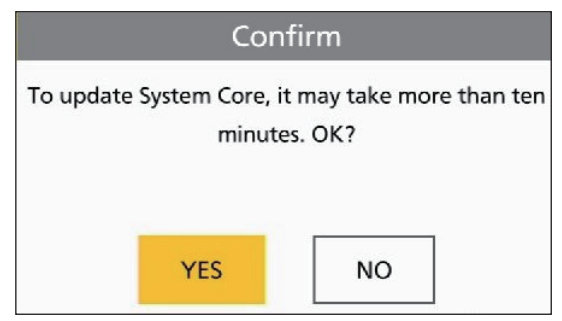

12 確認画面で OSD/TIME ダイヤルを操作し、[YES] を 選択して OSD/TIME ダイヤルを押すと、バージョン アップを開始します。

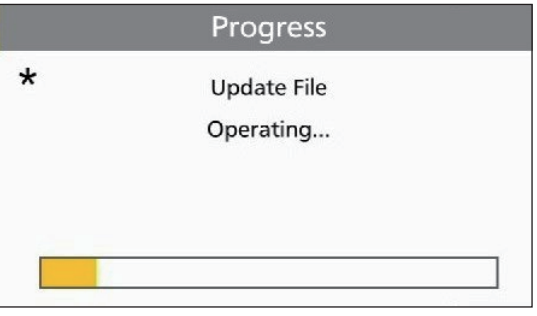

バージョンアップには、10 分程度の時間を要するこ とがあります。

バージョンアップが終了するまでは、一切の操作を行 わないでください。

特に下記の操作を行うと、バージョンアップに失敗し、 AV-HSW10 が正常に起動しなくなります。

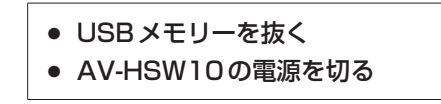

バージョンアップが終了すると、ポップアップが表示 されます。OSD/TIME ダイヤルを押し、[OK] を選択 してください。

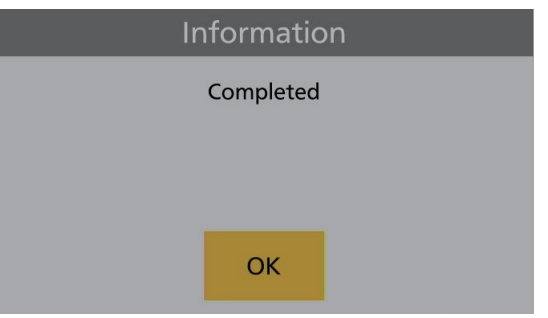

バージョンアップに失敗し、AV-HSW10 が正常に起 動しなくなった場合の復旧方法については、お買い上 げの販売店にお問い合せください。

### 13 AV-HSW10 を再起動します。

AV-HSW10 の電源を切り、再度電源を入れてください。

● 再起動後、ソフトウェアバージョン(System Version とSystem Core Version)が正しく更新されているこ とを確認してください。

# 4. AV-HSW10 の初期化

AV-HSW10の設定データを初期化します。

- 1 [MENU] ボタンを長押しして、OSD メニューを表示 します。
- 2 [13] System > Initial 項目を表示します。

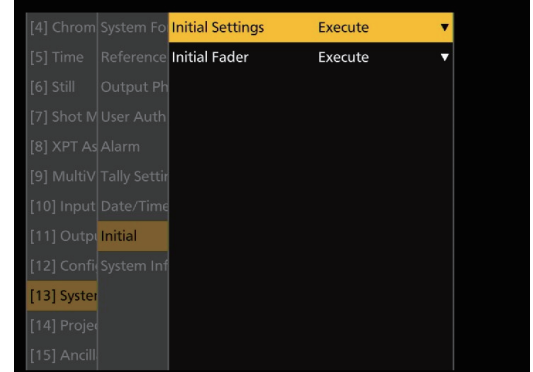

3 Initial Settings 項目で OSD/TIME ダイヤルを押し て初期化を行います。

Confirm 画面が表示されますので、OSD/TIME ダイ ヤルを操作し [YES] を選択して OSD/TIME ダイヤ ルを押します。

#### 5. 設定データの読み込み

バージョンアップを行った後にUSBメモリーにバックアッ プした設定データを読み込みます。

- 1 データが保存されている USB メモリーを AV-HSW10 の USB 端子に挿入します。
- 2 [18] USB Memory <sup>&</sup>gt; Load <sup>&</sup>gt; Load Type 項目を 表示します。

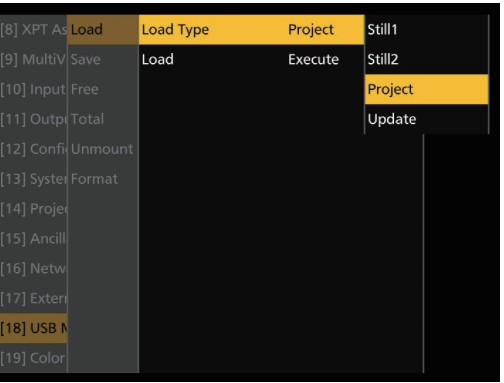

3 OSD/TIME ダイヤルを操作して [Project] を選択し ます。

[F2] を押すとファイル選択画面が表示されます。

4 Load 項目で OSD/TIME ダイヤルを押します。 ファイル選択画面には、USB メモリーに保存した データのリストが表示されます。

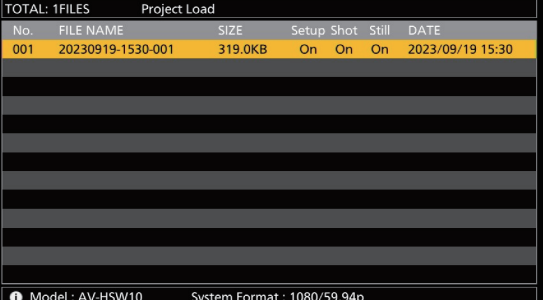

5 OSD/TIME ダイヤルを操作して該当のファイルを選 択し、OSD/TIME ダイヤルを押します。 USB メモリーから設定データを読み込みます。 設定データを読み込むには、しばらく時間がかかりま す。完了するまでは、下記の操作を行わないでください。

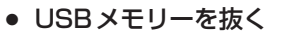

- AV-HSW10の電源を切る
- 設定データの読み込み実施後、読み込んだ設定内容が AV-HSW10に反映されていることを確認してください。

以上で、AV-HSW10のソフトウェアをバージョンアップ する作業は完了です。